# OLA (Online Learning Agreement)

El Learning Agreement o Acuerdo de Aprendizaje para Estudios es el documento en el que el estudiante se compromete a cursar una serie de asignaturas de la UCA en la Institución de destino y a reconocerlas por las correspondientes asignaturas de la UCA a su regreso.

El estudiante seleccionado Erasmus para el curso 21/22 deberá tramitar telemáticamente el Acuerdo de Aprendizaje para estudios a través de la plataforma OLA (Online Learning Agreement) por lo que NO se admitirá en papel.

Consejos para gestionar de manera más eficiente el Online Learning Agreement:

- 1. Contactar con la Institución de destino y solicitar los datos de contacto de la Oficina de Relaciones Internacionales u Oficina Erasmus y de la persona responsable de firmar el Learning Agreement.
- 2. Mirar con detenimiento las asignaturas. Deben consultarselas asignaturas disponibles en la Institución de destino y elegir las que más se asemejen a las de la UCA. El estudiante deberá elaborar la propuesta junto con el Responsable de la Movilidad Internacional de su centro.
- 3. El nº de créditos en destino deberá ser acorde al periodo de movilidad.
	- Carga máxima de trabajo en ECTS según duración de la estancia:
		- o Curso completo: 60 ECTS para Grado y Máster, 72 ECTS para Doble Grado.
		- o Un cuatrimestre / semestre: 30 ECTS para Grado y Máster, 36 ECTS para Doble Grado.
		- o Un trimestre: 20 ECTS para Grado y Máster, 24 ECTS para Doble Grado.
		- o Con carácter excepcional, especialmente en el caso de los estudiantes que estén realizando en la UCA un itinerario de doble titulación -y basados en criterios académicos-, los responsables de movilidad internacional de cada centro podrán autorizar estancias con cargas académicas superiores hasta un máximo de 75 ECTS por curso.
	- Carga mínima de trabajo en ECTS según duración de la estancia:
		- o Curso completo: 18 ECTS para Grado y Máster.
		- o Un cuatrimestre / semestre: 9 ECTS para Grado y Máster.
		- o Un trimestre: 6 ECTS para Grado y Máster.
	- Los estudiantes de Doctorado deberán incluir en sus Learning Agreements la propuesta de investigación a desarrollar en el destino, 25 horas de formación corresponderían a un 1 crédito ECTS reconocido.
- 4. En el Learning Agreement no podrán incluirse y reconocerse asignaturas no superadas en más de cuatro convocatorias. Se excluyen de este cómputo las convocatorias no presentadas.
- 5. El Learning Agreement sólo será válido si está firmado por todas las partes: estudiante, Institución de origen e Institución de destino. Si falta alguna firma, el documento no es válido.

# INSTRUCCIONES PARA ACCEDER A OLA (Online Learning Agreement)

## 1.- ¿CÓMO CREAR SU USUARIO?

Acceda a la plataforma OLA (Online Learning Agreement): https://www.learning-agreement.eu

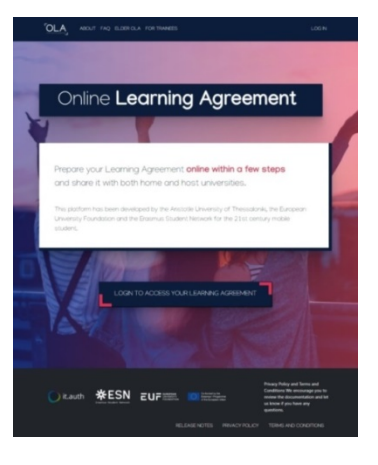

Pulse "Log In": https://learning-agreement.eu/user/login

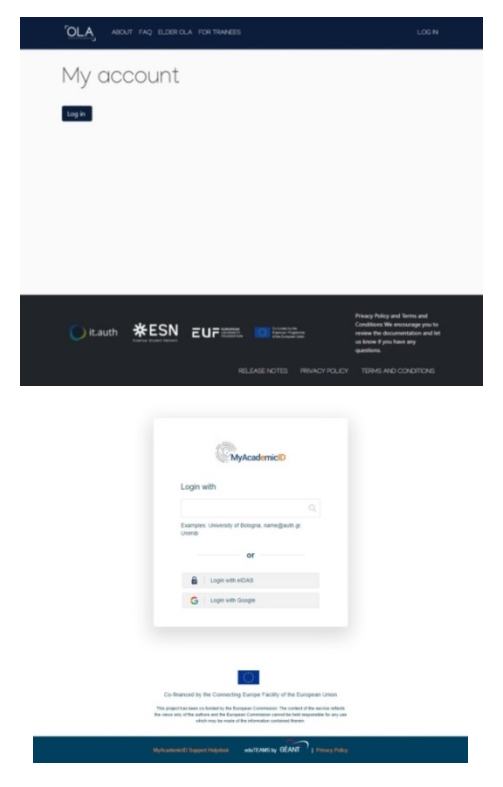

En "Login with" escriba "Universidad de Cádiz".

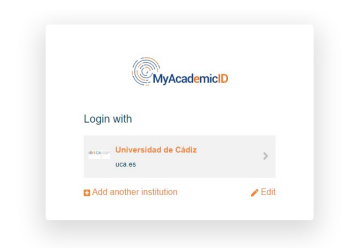

Pulse "Universidad de Cádiz".

Introduzca su usuario y contraseña del Campus Virtual.

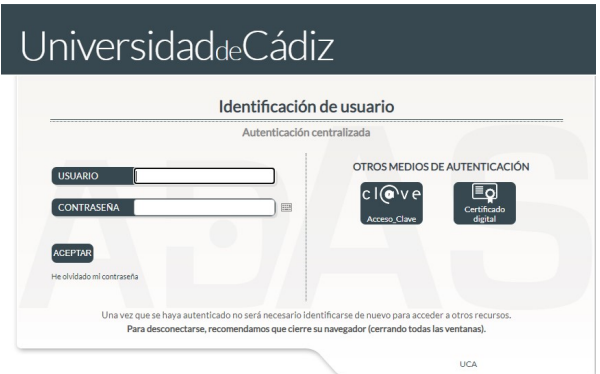

Pulse "Proceed to register on the MyAcademicID IAM Service service":

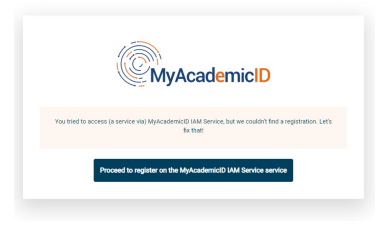

Escriba como "Username" todo en minúscula y sin espacios: su nombre, su primer apellido y su segundo apellido (hasta completar el número máximo de caracteres).

A continuación, acepte las condiciones en "Confirm" y pulse "Submit"

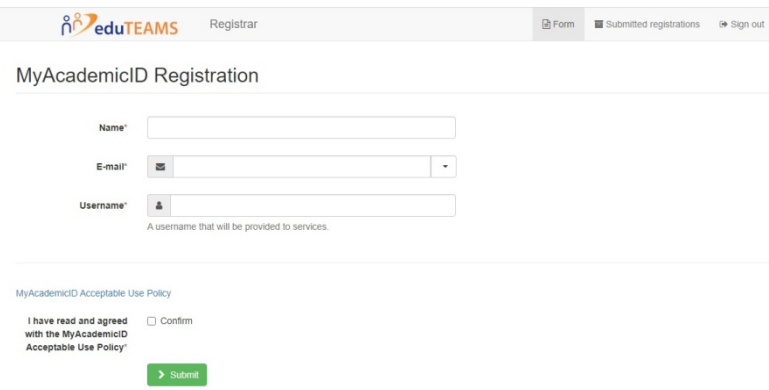

Debe acceder a su email porque habrá recibido el siguiente correo electrónico:

Pulse el enlace para confirmar el registro.

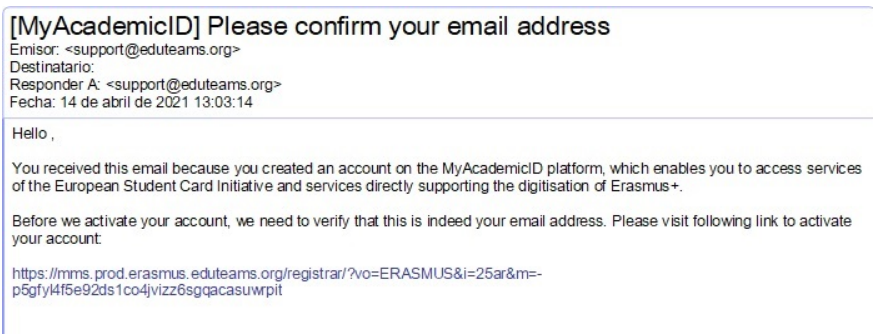

Su verificación se habrá realizado correctamente.

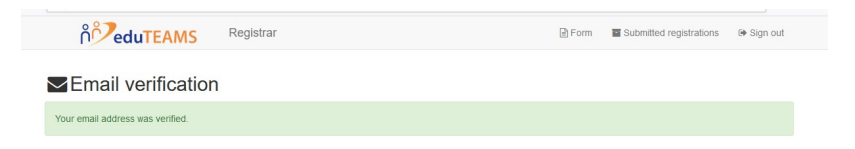

## 2.- ¿CÓMO ACCEDER A OLA?

Acceda de nuevo a: https://learning-agreement.eu/user/login

# Pulse "Login"

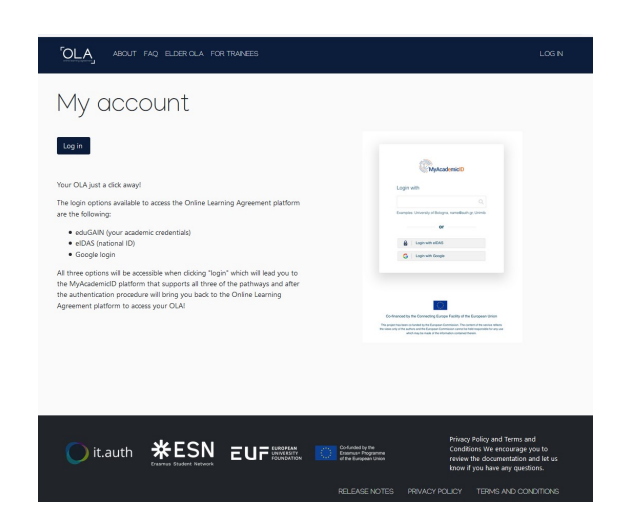

Cumplimente todos los datos tal y como se indica. Acepte las condiciones y pulse "Save"

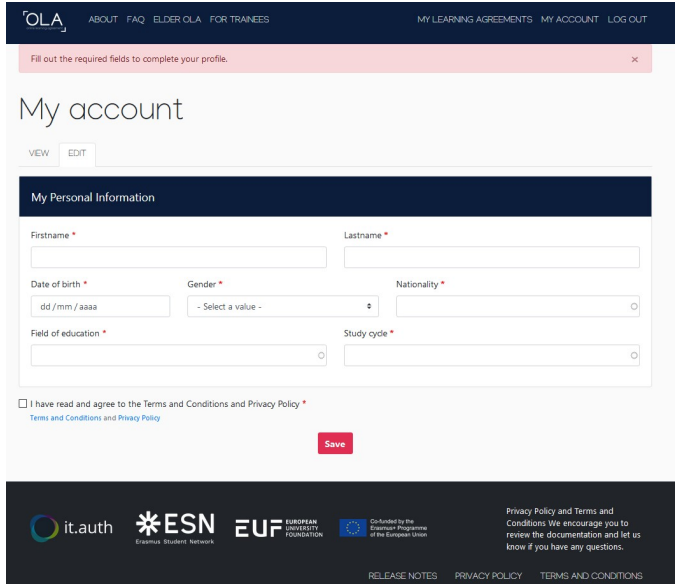

## 3.- ¿CÓMO CONFECCIONAR EL LEARNING AGREEMENT?

Aparecerá la siguiente pantalla con sus datos. Pulse "MY LEARNING AGREEMENTS"

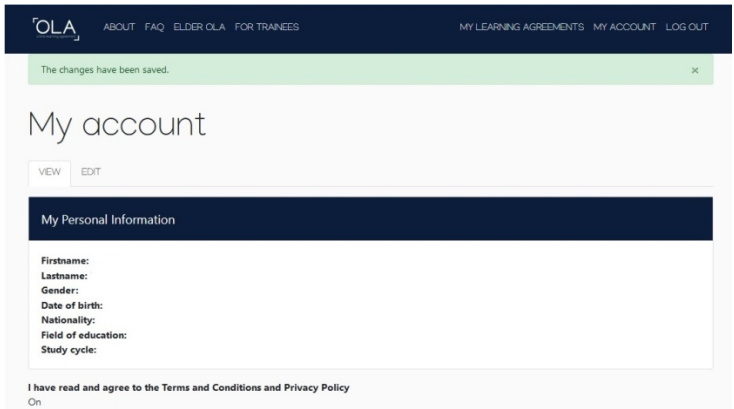

# Pulse "Create New"

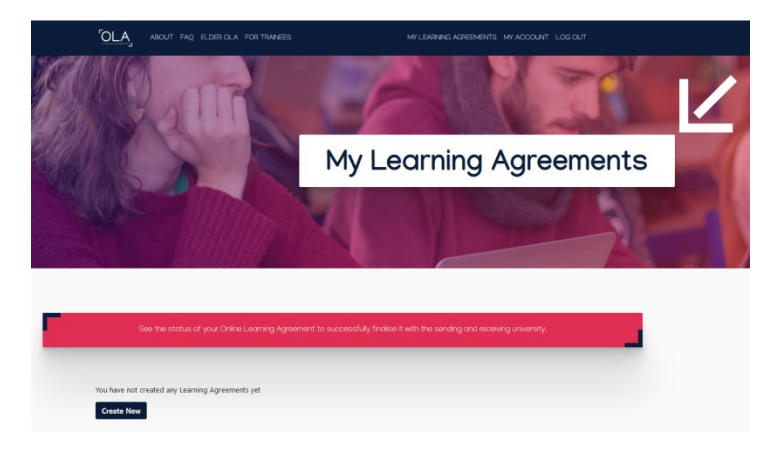

Elija el tipo de movilidad "Semester Mobility":

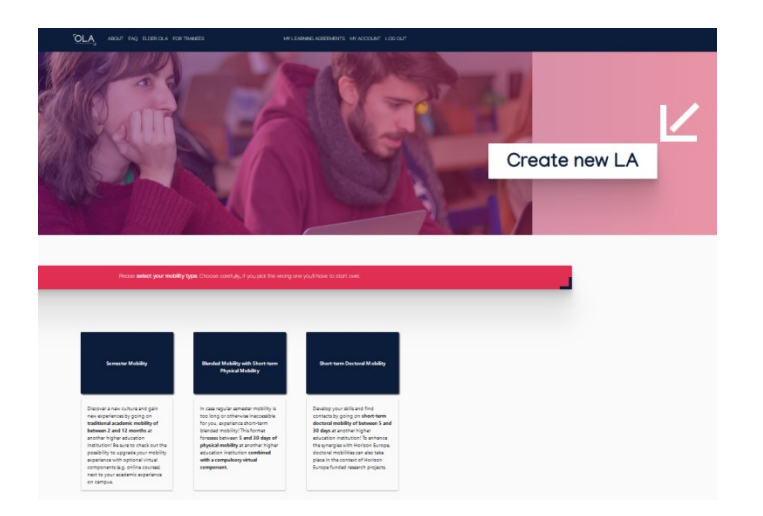

Aparecerá esta pantalla con los pasos a seguir:

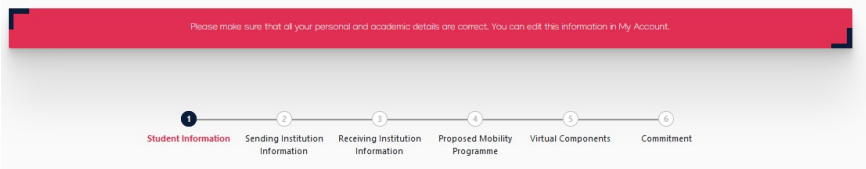

- 1. Información del estudiante
- 2. Información de la Institución de origen
- 3. Información de la Institución de destino
- 4. Propuesta de programa de movilidad
- 5. Componentes virtuales
- 6. Compromiso

Atención: Cada vez que rellene una página debe pulsar NEXT para que se guarde su avance.

## 1. INFORMACIÓN DEL ESTUDIANTE

Los campos aparecerán cumplimentados con sus datos. Revíselos por si es necesario corregir alguno.

En "Academic year" debe indicarse: 2021/2022

Si todo está correcto pulse "Next".

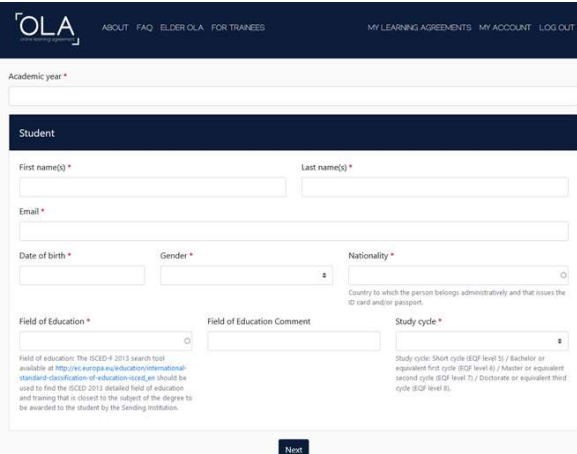

## 2. INFORMACIÓN DE LA INSTITUCIÓN DE ORIGEN

Cumplimente los datos tal y como se indica a continuación:

## Sending Institution:

Country: Spain

Name: UNIVERSIDAD DE CADIZ

Faculty/Department: (Indique la Facultad o Escuela en la que estudia)

Address: Cadiz

Erasmus Code: E CADIZ01

Sending Responsible Person (MUY IMPORTANTE: Deberá indicar los datos del Responsable de Movilidad Internacional de su centro. Puede buscar la información en el Directorio de la UCA: Universidad de Cádiz -Directorio de la Universidad de Cádiz (uca.es))

First name(s), Last name(s), Position, Email, Phone number

#### Sending Administrative Contact Person:

First name(s): Patricia

Last name(s): Jordan Grimaldi

Position: Outgoing Erasmus Officer

Email: erasmus.salientes@uca.es

Phone number: 0034956019119

### Una vez cumplimentado correctamente, pulse "Next"

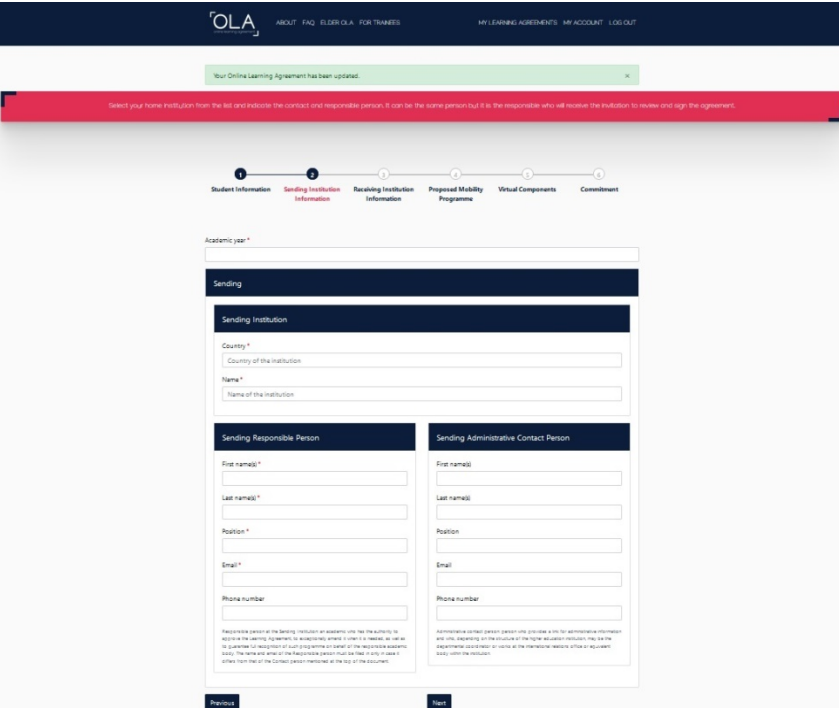

## 3. INFORMACIÓN DE LA INSTITUCIÓN DE DESTINO

Cumplimente los datos tal y como se indica a continuación:

#### Receiving Institution:

Country: (País de destino)

Name: (Nombre de la Institución de destino)

Faculty/Department: (Indique la Facultad o Escuela en la que estudiará en su Institución de destino)

Address: (Aparecerá cumplimentado)

Erasmus Code: (Aparecerá cumplimentado)

Receiving Responsible Person (MUY IMPORTANTE: Deberá indicar los datos de la Persona Responsable de firmar el Learning Agreement en su Institución de destino. Contacte con ellos para obtener la información)

First name(s), Last name(s), Position, Email, Phone number

Receiving Administrative Contact Person (MUY IMPORTANTE: Deberá indicar los datos de la Oficina de Relaciones Internacionales u Oficina Erasmus de su Institución de destino. Contacte con ellos para obtener la información)

First name(s), Last name(s), Position, Email, Phone number

Una vez cumplimentado correctamente, pulse "Next"

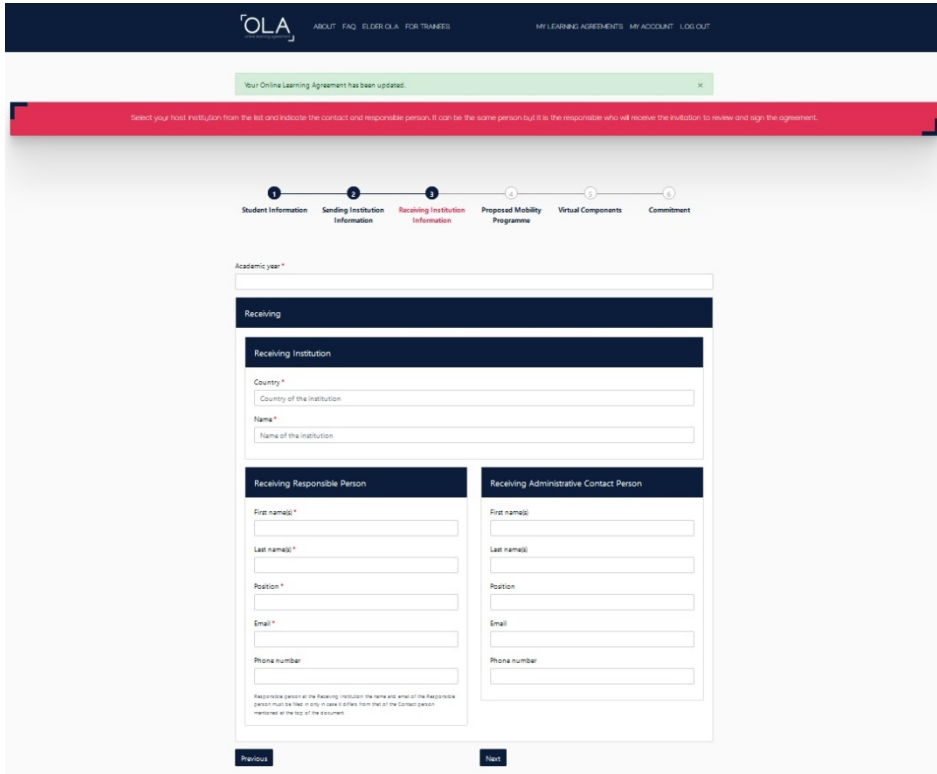

## 4. PROPUESTA DE PROGRAMA DE MOVILIDAD

Creación del documento "Learning Agreement". Antes de proceder, debe tener la información tanto de las asignaturas de la UCA que cursará a través de su movilidad Erasmus+ como de las asignaturas que cursará en su Institución de destino.

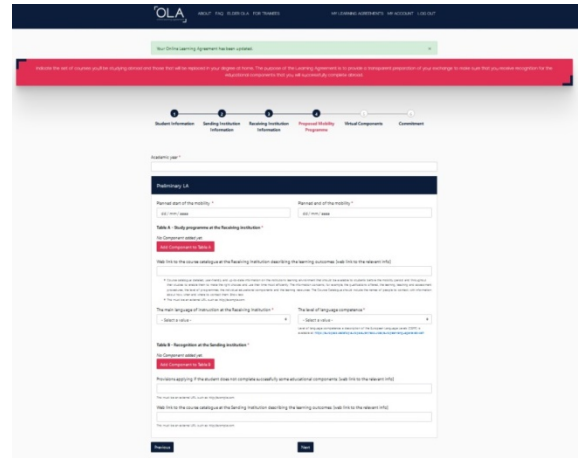

Indique las fechas provisionales de su periodo de movilidad:

Planned start of the mobility:

Planned end of the mobility:

Table A. Study programme at the Receiving institution.- Se refiere a las asignaturas que cursará en la Institución de destino (Receiving institution).

Pulse "Add Component to Table A" para añadir cada una de las asignaturas a cursar en destino.

Campos a cumplimentar en esta tabla por cada asignatura:

Component title at the Receiving Institution (as indicated in the course catalogue): Nombre de la asignatura de destino

Component Code: Código de la asignatura de destino

Number of ECTS credits (or equivalent) to be awarded by the Receiving Institution upon successful completion: Número de créditos ECTS de la asignatura de destino

Semester: Semestre en el que se impartirá la asignatura en destino

NO debe pulsar "REMOVE" ya que se borrará todo el documento, y no se podrá recuperar de ningún modo.

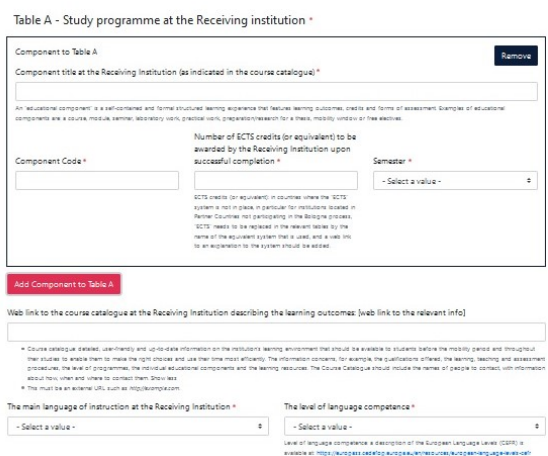

Cumplimente la siguiente información:

The main language of instruction at the Receiving Institution (idioma en el que recibirá las clases en destino)

The level of language competence (nivel que tiene de dicho idioma)

Table B. Recognition at the Sending institution.- Se refiere a las asignaturas de la UCA que serán reconocidas en su expediente académico cuando regrese de su movilidad Erasmus+.

Pulse "Add Component to Table B" para añadir cada una de las asignaturas de la UCA a cursar durante su movilidad Erasmus+.

Campos a cumplimentar en esta tabla por cada asignatura:

Component title at the Sending Institution (as indicated in the course catalogue): Nombre de la asignatura de la UCA

Component Code: Código de la asignatura de la UCA

Number of ECTS credits (or equivalent) to be recognised by the Sending Institution: Número de créditos ECTS de la asignatura de la UCA

Semester: Semestre en el que se imparte la asignatura en la UCA

NO debe pulsar "REMOVE" ya que se borrará todo el documento, y no se podrá recuperar de ningún modo.

Table B - Recognition at the Sending institution \*

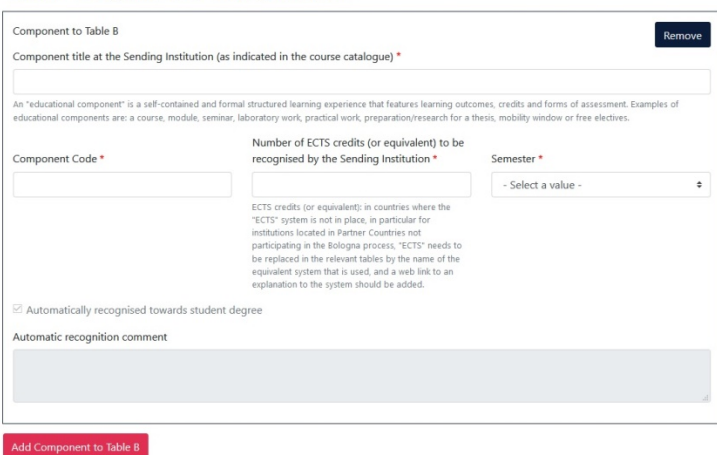

Una vez que haya introducido todas las asignaturas que deben aparecer en su Learning Agreement (tanto de destino como de la UCA) pulse "Next"

## 5. COMPONENTES VIRTUALES

Cumplimentar sólo en el caso de que su Institución de destino oferte asignaturas 100% virtuales y desee cursar alguna de ellas.

Pulse "Add Component to Table C" para añadir la asignatura y cumplimente los campos que se soliciten.

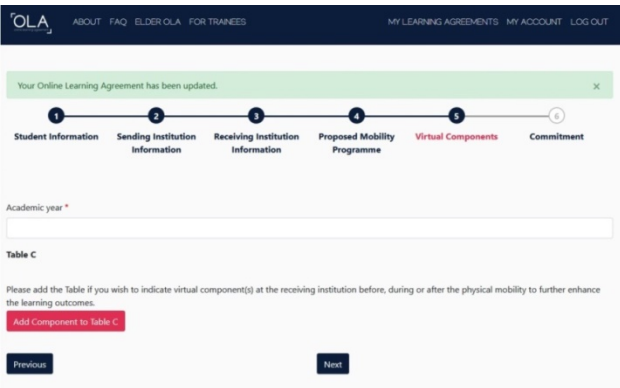

Pulse "Next" para pasar al siguiente paso.

## 6. COMPROMISO

Una vez que se hayan cumplimentado los apartados anteriores, el Learning Agreement deberá ser aprobado, mediante firma, por las tres partes implicadas: el estudiante, la Institución de origen y la Institución de destino.

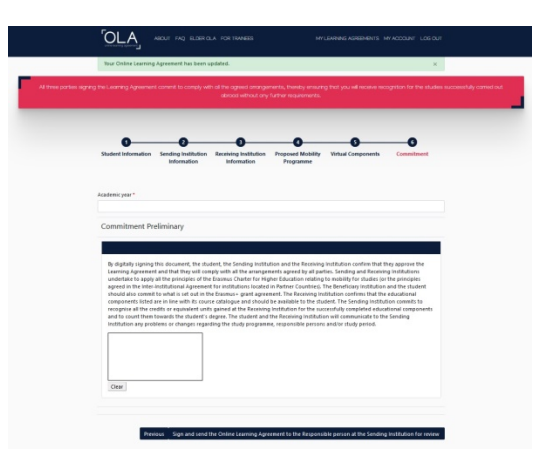

Firma del estudiante: Dibuje dentro del recuadro con el ratón su firma de su Documento Nacional de Identidad (DNI). En el caso de que no aparezca bien, pulse "Clear" e inténtelo de nuevo hasta que sea total y correctamente visible.

Tras finalizar, pulse "Sign and send the Online Learning Agreement to the Responsible person at the Sending Institution for review".

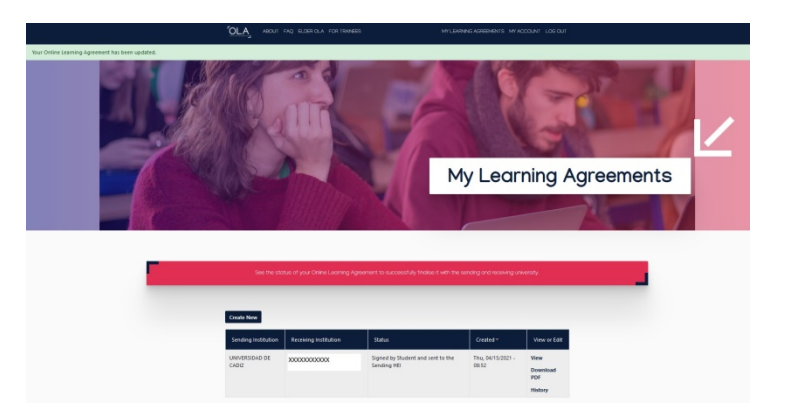

## Su Learning Agreement se ha creado correctamente.

ATENCIÓN: Una vez que el estudiante haya firmado el Learning Agreement y lo haya enviado a su Responsable de Movilidad Internacional en la UCA, NO PODRÁ CAMBIAR LA INFORMACIÓN APORTADA, a no ser que el Learning Agreement sea rechazado por dicho Responsable.

## 4.- ¿CÓMO DESCARGAR EL LEARNING AGREEMENT?

Puede descargar el Learning Agreement en cualquier momento pulsando "Download pdf". No obstante, no será válido hasta que esté firmado por las tres partes implicadas: el estudiante, la Institución de origen y la Institución de destino.

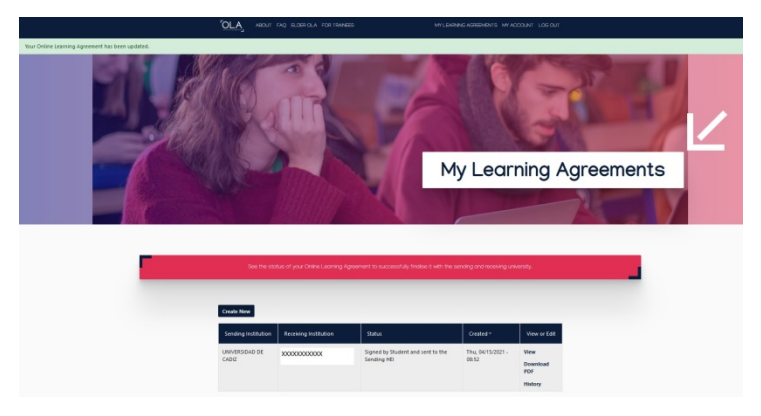

Una vez que haya sido aprobado mediante firma por las tres partes y siempre antes de comenzar la movilidad, deberá de enviarlo a la Secretaría de su centro.

El estudiante NO podrá iniciar su estancia Erasmus+ en la Institución de destino si no tiene el Learning Agreement aprobado por ambas instituciones y enviado a la Secretaría de su centro de la UCA.

### 5.- ACEPTACIÓN/RECHAZO DEL LEARNING AGREEMENT

Una vez que el Learning Agreement llega al Responsable de Movilidad Internacional de su centro de la UCA es revisado y firmado si está aprobado.

El estudiante recibirá un email con la aprobación o rechazo de su Learning Agreement.

Si el Learning Agreement es aceptado, el Responsable de la Movilidad Internacional de su centro de la UCA lo firmará y se mandará automáticamente al responsable de firma de su Institución de destino.

Si el Learning Agreement es rechazado, recibirá en ese mismo email una explicación de por qué ha sido rechazado y que información debe modificar. Una vez que haya hecho los cambios, vuelva a firmar el documento y le llegará de nuevo al Responsable de Movilidad Internacional de su centro de la UCA para su revisión y firma.

El Learning Agreement puede ser rechazado tantas veces como sea necesario.

La Institución de destino también podrá rechazar el Learning Agreement. Si esto ocurre, le dirán que información debe modificar.

## 6.- OTROS DATOS DE INTERÉS

Existe la APP Erasmus+, que se puede descargar tanto en dispositivos móviles como en tablets.

Para cumplimentar el Learning Agreement le recomendamos que utilice el ordenador.

Puede usar la APP para visualizar el contenido y consultar el Learning Agreement cada vez que sea necesario.

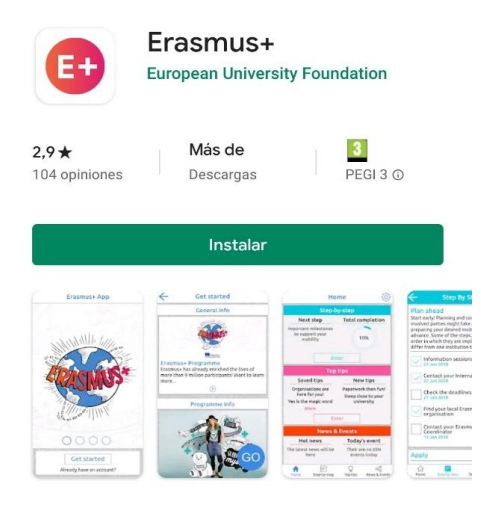

### 7.- PREGUNTAS FRECUENTES

1. No voy a realizar asignaturas. Voy a realizar mis prácticas curriculares. ¿Tengo que hacer el Learning Agreement? ¿Qué cuestiones debo tener en cuenta?

Sí, debe tramitar el Learning Agreement siguiendo las instrucciones para ello.

#### 2. Mi universidad de destino no quiere usar la plataforma OLA ¿Qué hago?

Debe comunicarlo por CAU (https://cau-rrii.uca.es) inmediatamente a la Oficina de Internacionalización de la UCA y adjuntar el email que ha recibido de la universidad de destino al respecto.

#### 3. Mi universidad de destino me da la posibilidad de escoger asignaturas de otras facultades ¿puedo cogerlas?

Debe conseguir el contenido de la asignatura en la que está interesado y enviárselo al Responsable de la Movilidad Internacional de su centro para que estudie la viabilidad y le dé su aprobación o rechazo.